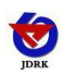

# **RS-CO2-N01 RS-CO2WS-N01 CO2 temperature and humidity transmitter operation instruction (485 type)**

Document version: V1.2

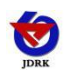

# **Context**

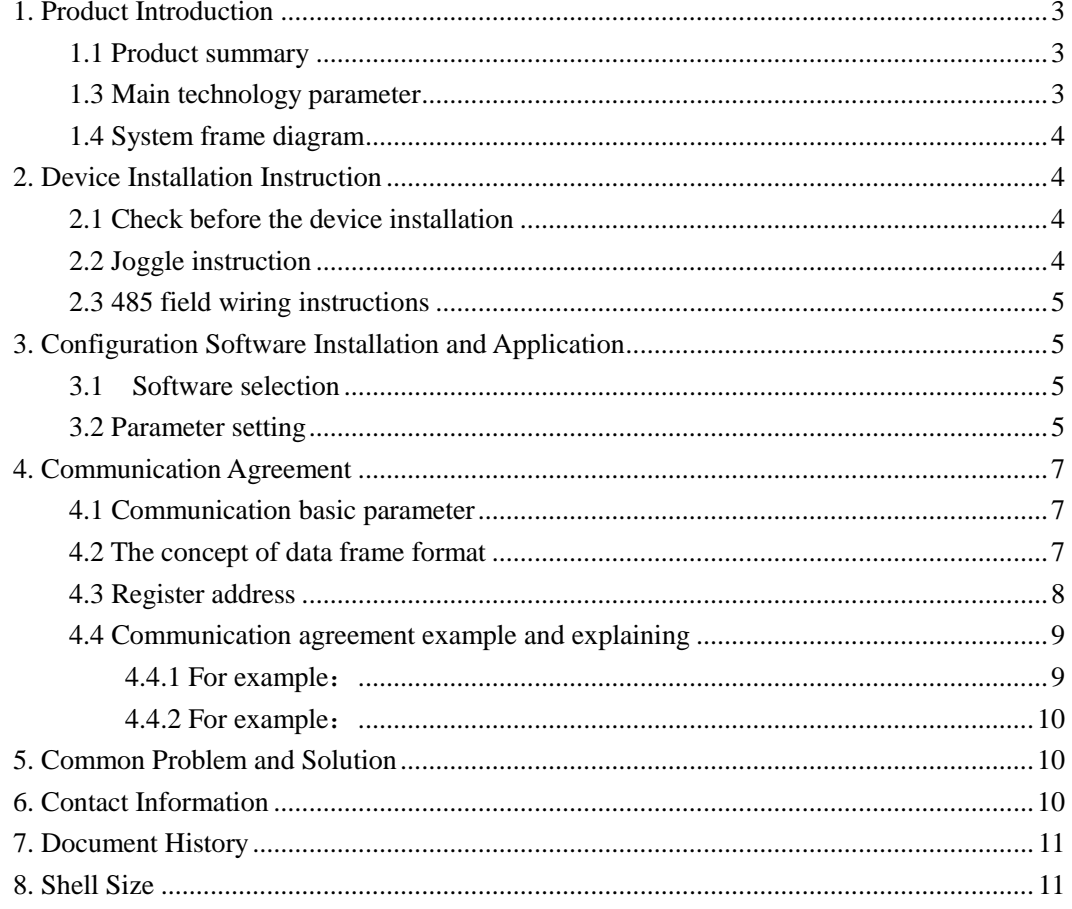

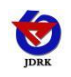

#### <span id="page-2-0"></span>**1. Product Introduction**

#### <span id="page-2-1"></span>**1.1 Product summary**

The transmitter is widely used in communication room, warehouse buildings and automatic temperature and humidity monitoring needs of the place, the sensor input power, temperature measurement unit, the signal output is completely isolated from three parts. Safe, reliable, beautiful appearance, easy installation.

#### **1.2 Function feature**

This product uses high sensitivity gas detection probe, signal stability, high precision. With a wide measuring range, good linearity, easy to use, easy to install, transmission distance and so on.

#### <span id="page-2-2"></span>**1.3 Main technology parameter**

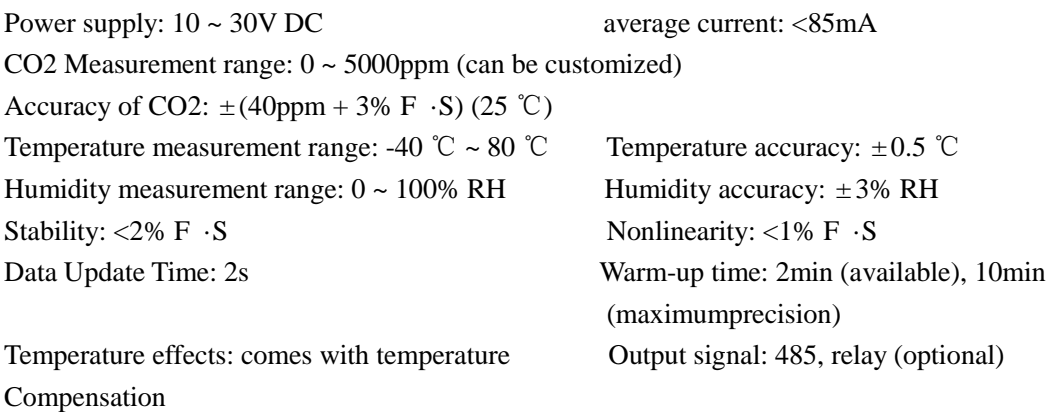

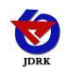

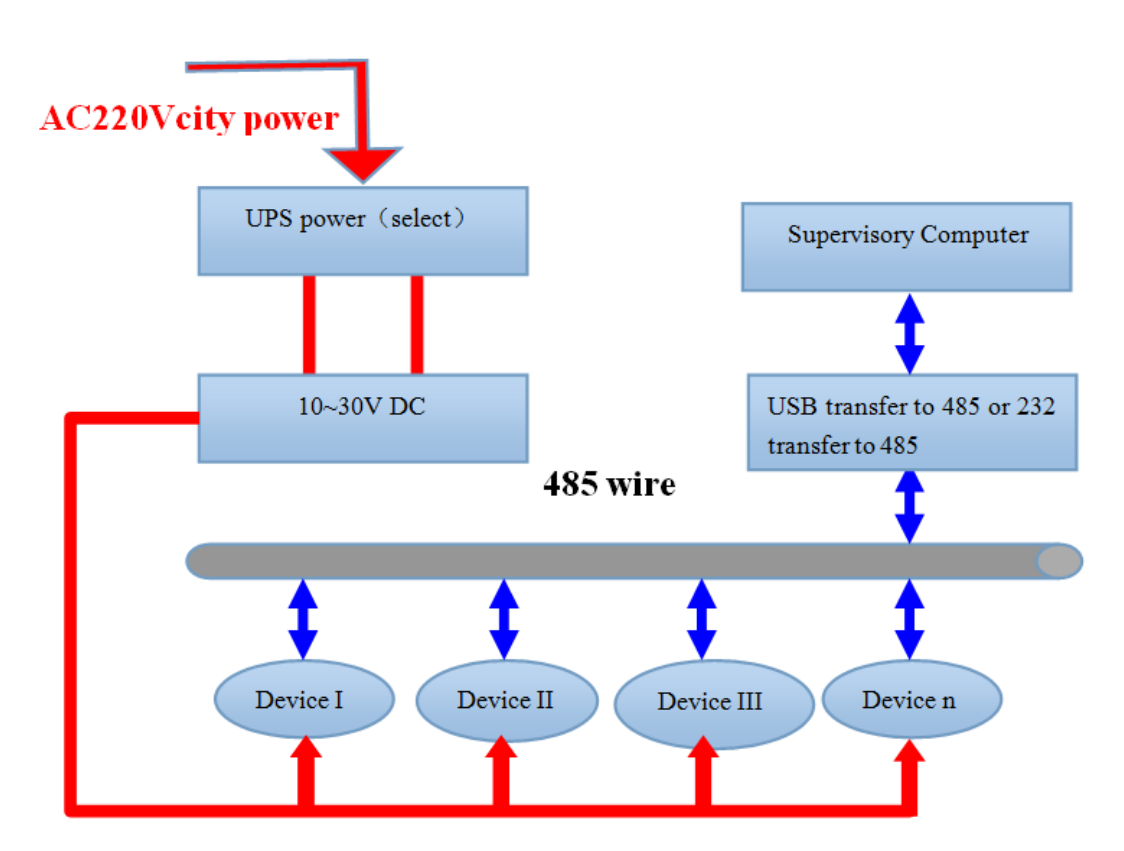

#### <span id="page-3-0"></span>**1.4 System frame diagram**

# <span id="page-3-1"></span>**2. Device Installation Instruction**

#### <span id="page-3-2"></span>**2.1 Check before the device installation**

- Device list:
- ■One transmitter equipment
- ■Certificate, warranty card, and after sales service card and so on
- $\blacksquare$ one 12V/2A waterproof power (select)
- ■USB transfer to 485 (select)

#### <span id="page-3-3"></span>**2.2 Joggle instruction**

Range 10V-30V of wide voltage is available in power input, the A wire and B wire can not be connected contrary when connecting to 485 signal, and the address among several devices on the total wire can not be conflicted.

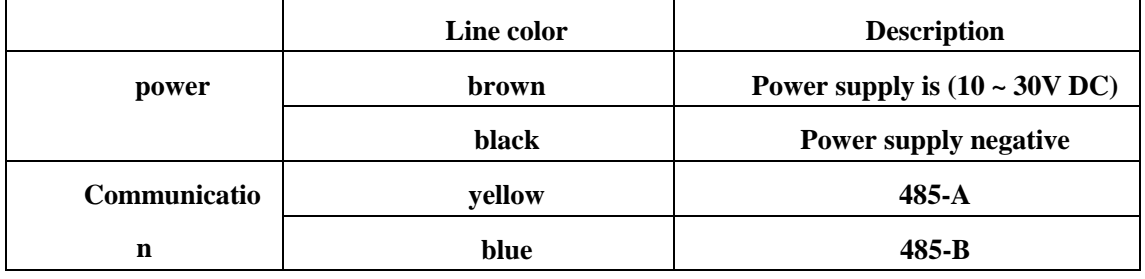

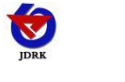

#### <span id="page-4-0"></span>**2.3 485 field wiring instructions**

Multiple 485 models of equipment access the same bus, the field wiring has certain requirements, please refer to the specific parameters

Test data packets in the "485 device field wiring manual."

# <span id="page-4-1"></span>**3. Configuration Software Installation and Application**

#### <span id="page-4-2"></span>**3.1 Software selection**

Opening the datagram, and choosing "test software" ---- "485 parameter setting software"

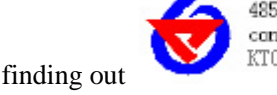

485 parameter configuration tool and finding out **ACCOL EXECONDENTIAL MICROSCOPY** and opening it.

#### <span id="page-4-3"></span>**3.2 Parameter setting**

① select the right COM port ("my computer——properties——deceive manager——Port") and check the COM port from the Port, the name of several different kinds of 485 transmitter drive

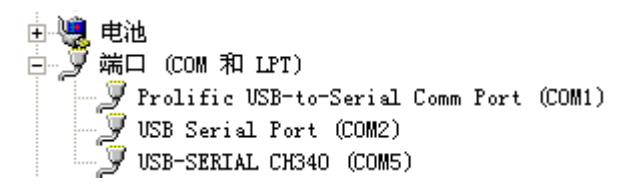

② connect with only one device and be powered, and click "test the baud rate" of the software to test the device baud rate and address, the default baud rate is 4800bit/s and default address is 0x01

③change the address and baud rate based on the application requirement, and meanwhile the current situation of the device function can be checked

④if the test is not success, please check the device wring and 485 drive installation situation again

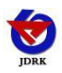

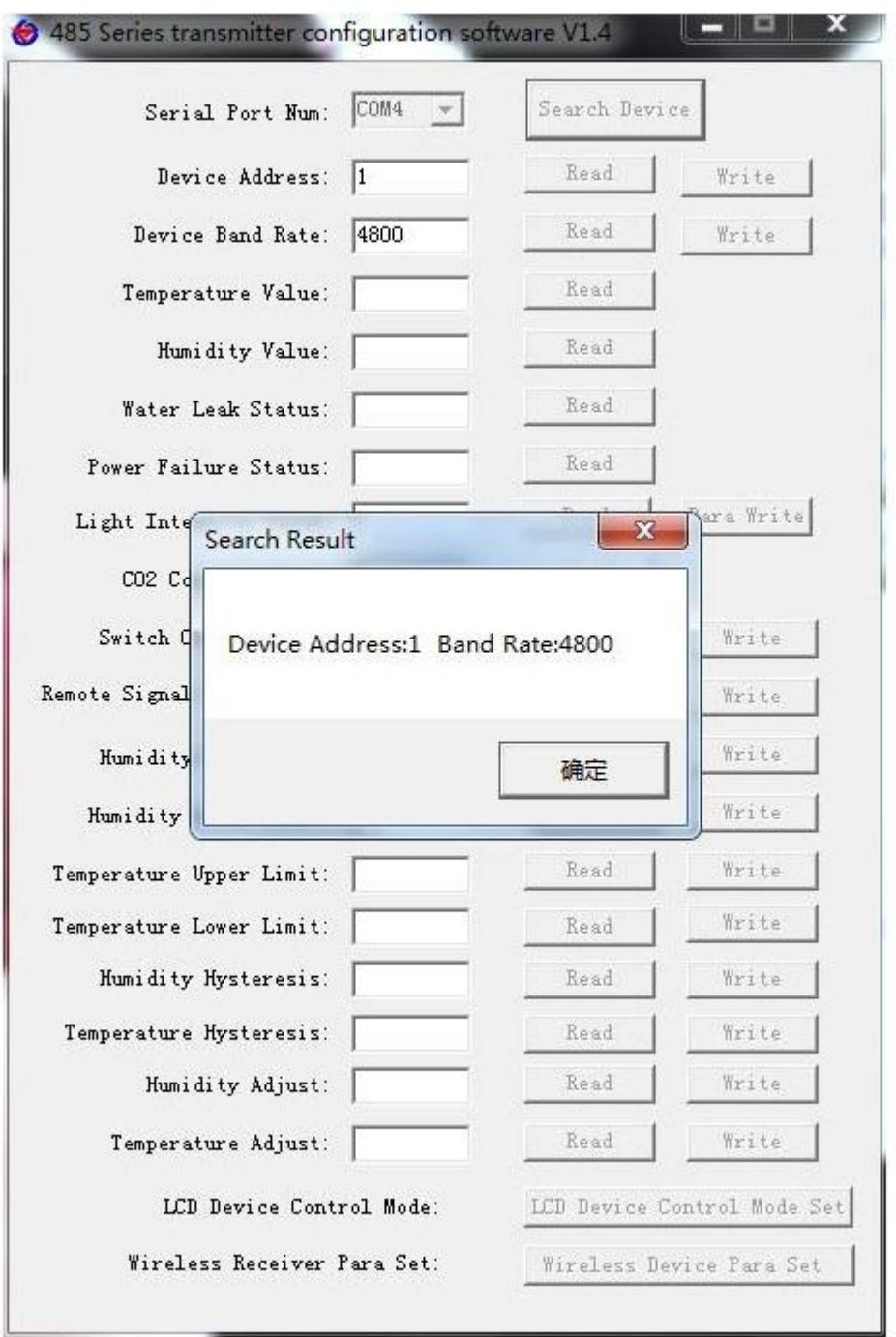

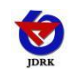

## <span id="page-6-0"></span>**4. Communication Agreement**

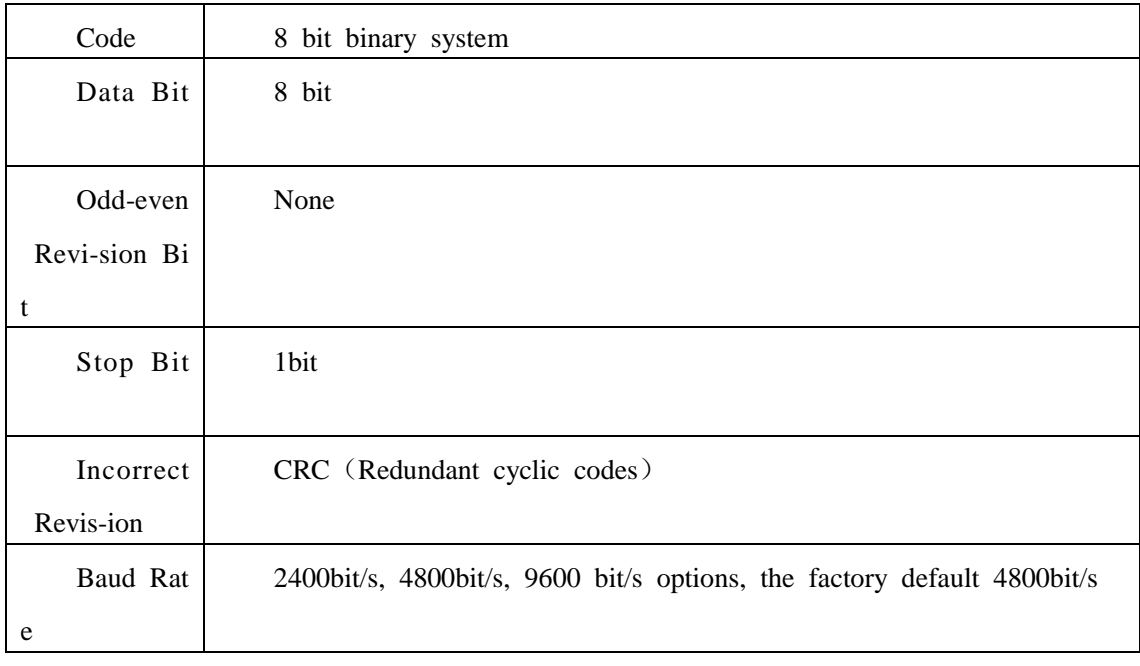

#### <span id="page-6-1"></span>**4.1 Communication basic parameter**

#### <span id="page-6-2"></span>**4.2 The concept of data frame format**

Apply Modbus-RTU communication rules, the format below:

Initial structure ≥4 byte time

Address  $code = 1 byte$ 

Function  $code = 1 byte$ 

Data area  $= N$  byte

Incorrect revision = 16 byte CRC code

Ending structure ≥4 byte time

Address code: the address of the transmitter, and will be the only (factory default  $0x01$ ) in the communication net.. Function code: the order function orders from host computer, this transmitter only uses function code

0x03(reading register date).

Data area: data area is the specific communication data, attention16bits data high byte in front! CRC code: two byte revision code.

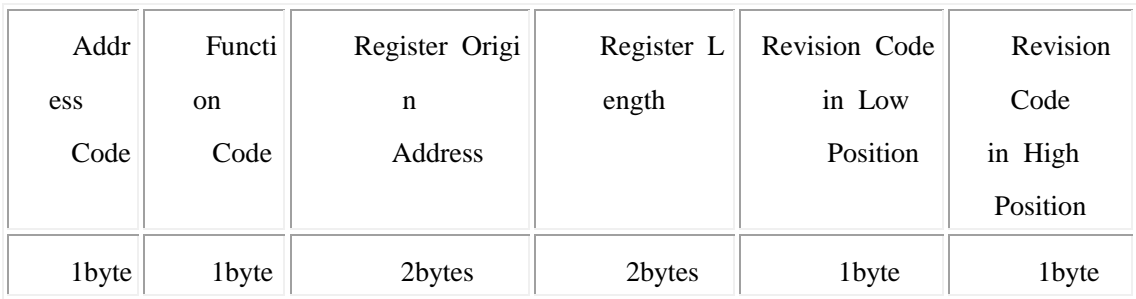

Main computer enquires frame structure

Accessorial computer replying frame structure:

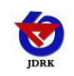

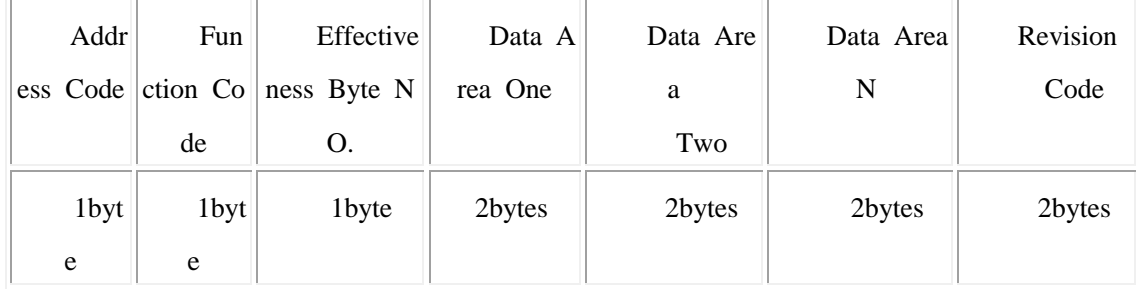

# <span id="page-7-0"></span>**4.3 Register address**

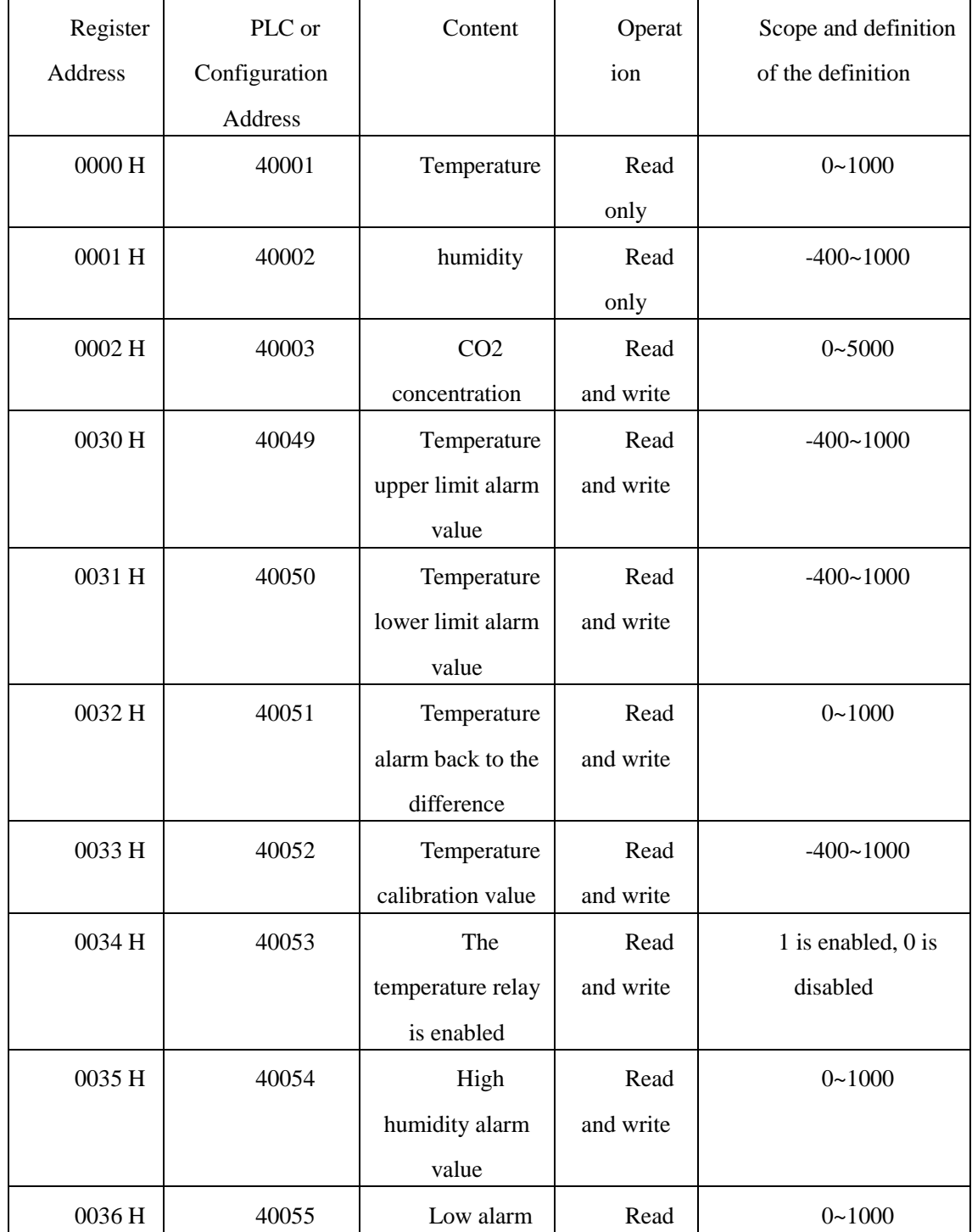

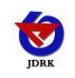

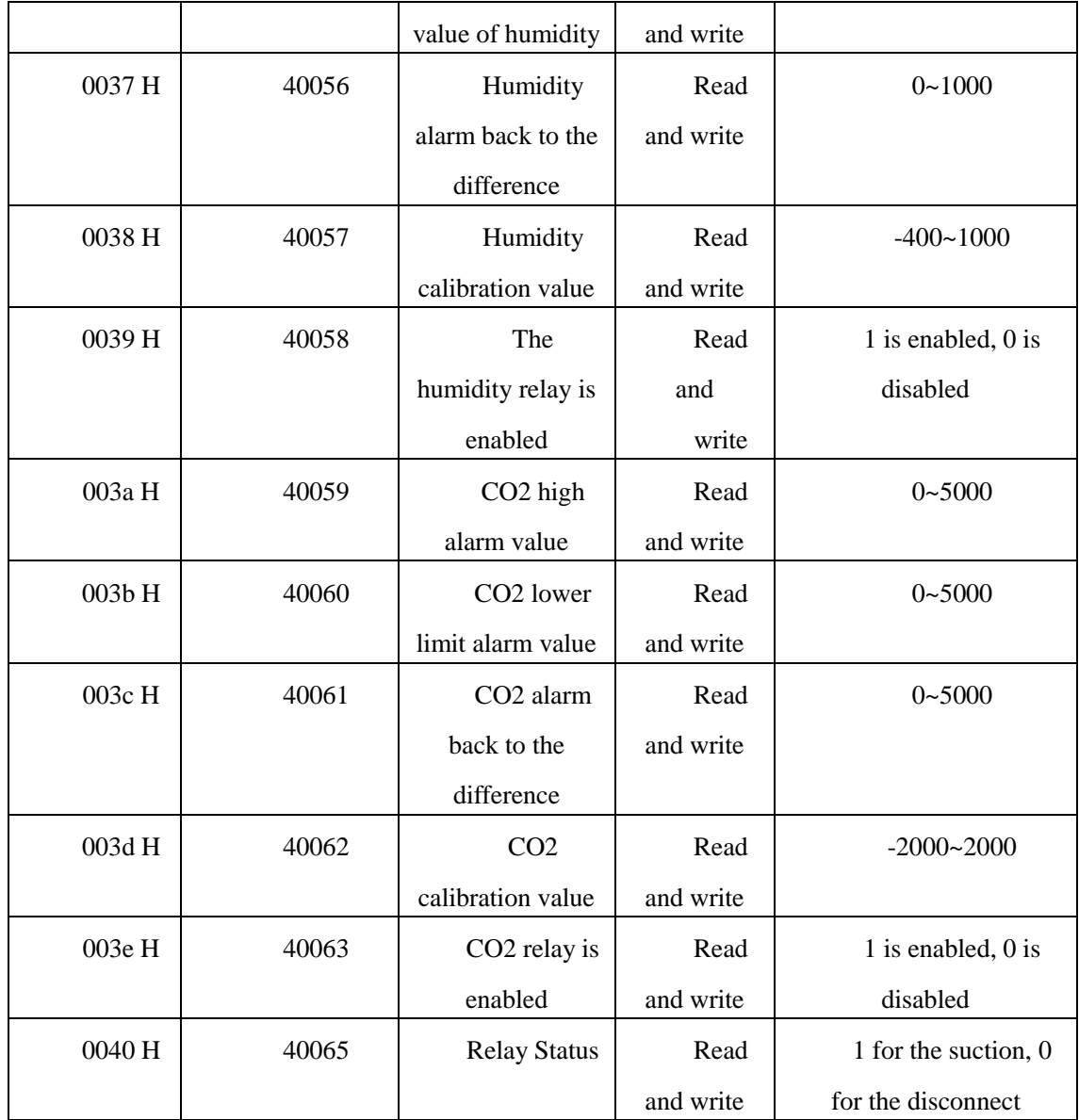

# <span id="page-8-0"></span>**4.4 Communication agreement example and explaining**

#### <span id="page-8-1"></span>**4.4.1 For example:** Read the CO2 value at device address 0x01

enquiry frame:

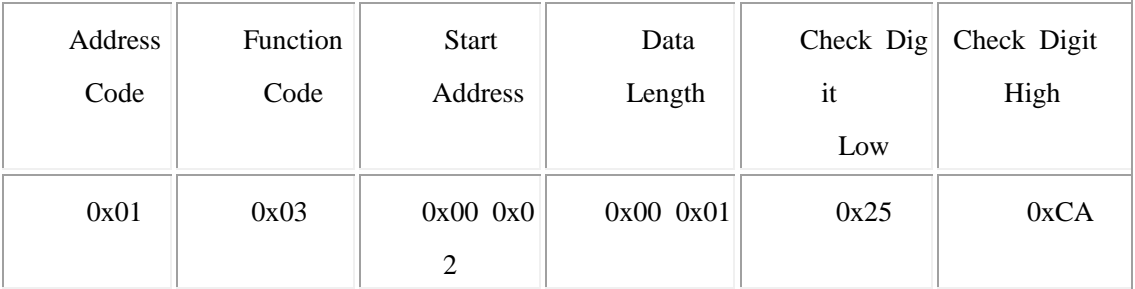

Replication frame: (For example, read CO2 to 3000 ppm)

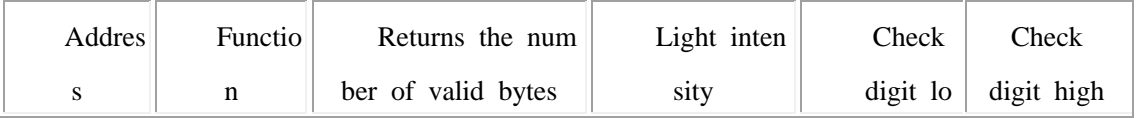

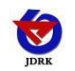

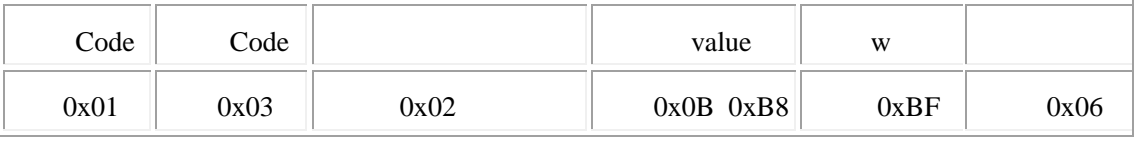

 $CO<sub>2</sub>$ :

BB8 H (Hex) = 3000 => CO2 = 3000 ppm

#### <span id="page-9-0"></span>**4.4.2 For example**:**Read the CO2 with Temperature and humidity value at device address 0x01**

enquiry frame:

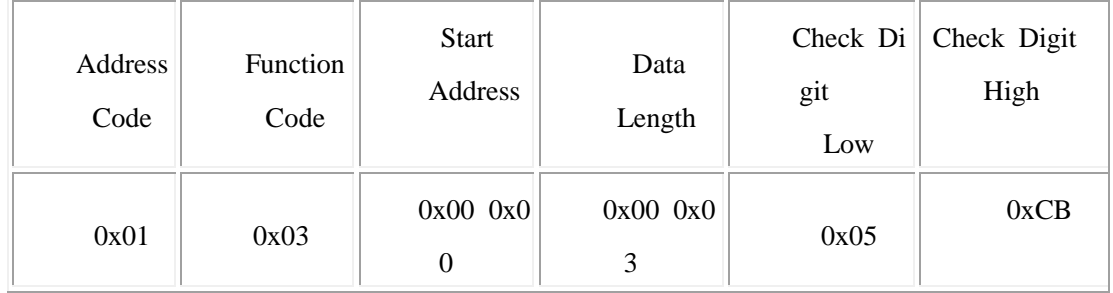

Replication frame: (when reading temperature is  $-7.5^{\circ}\text{C}$ , humidity is 35.9%RH, CO2 is 3000ppm)

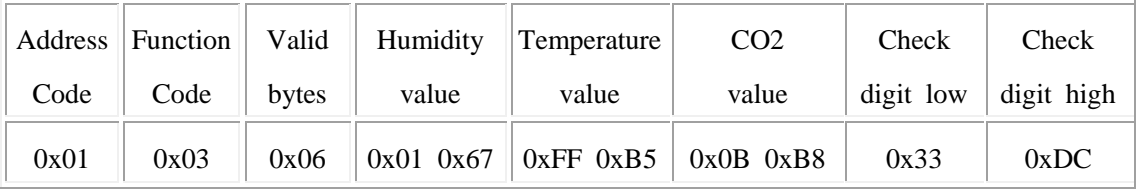

# <span id="page-9-1"></span>**5. Common Problem and Solution**

Device can not be connected with PLC or computer

Reasons possible:

1) Several COM ports in the computer, the port be chosen is incorrect.

2) The device address is wrong, or some device addresses are repeat.(all factory defaults are

1).

3) Baud rate, revision mode, data position and stop position are wrong.

4) The main computer and polling interval is too small and time waiting for replying is too short, and

all need to set over 200ms.

5) The 485 general wire is broken or the A wire and B wire are connected in the wrong side.

6) Too many devices or too long wires, the power need to be chosen nearby, add 485 intensifier, and add  $120\Omega$ 

terminal electric resistance.

7) The driver of USB transfer to 485is not installed or damaged.

8) The device is broken.

# <span id="page-9-2"></span>**6. Contact Information**

Shandong RenKe Control Technology Co.,Ltd.

Post code:250101

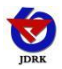

<span id="page-10-0"></span>Tel:+86-531-58720832

Fax:  $+86-531-67805165$ 

Website address: www.temperaturehumiditysensor.com

#### **7. Document History**

- V1.0 Document building.
- V1.1 add a variety of card rail shell.
- V1.2 increase wiring rules and solutions to common problems.

#### <span id="page-10-1"></span>**8. Shell Size**

The overall size:  $110 \times 85 \times 44$ mm

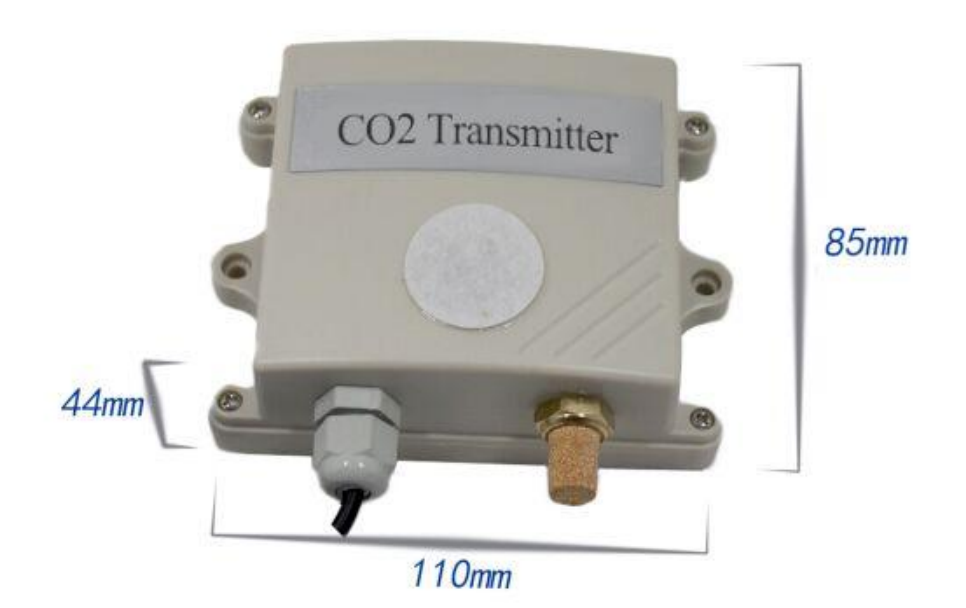